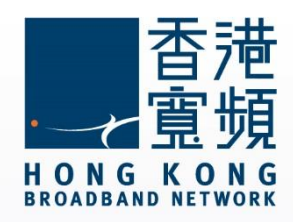

#### **小米 mini 無線路由器使用說明**

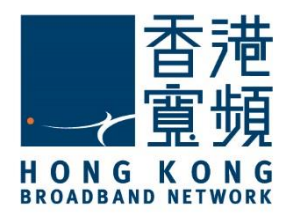

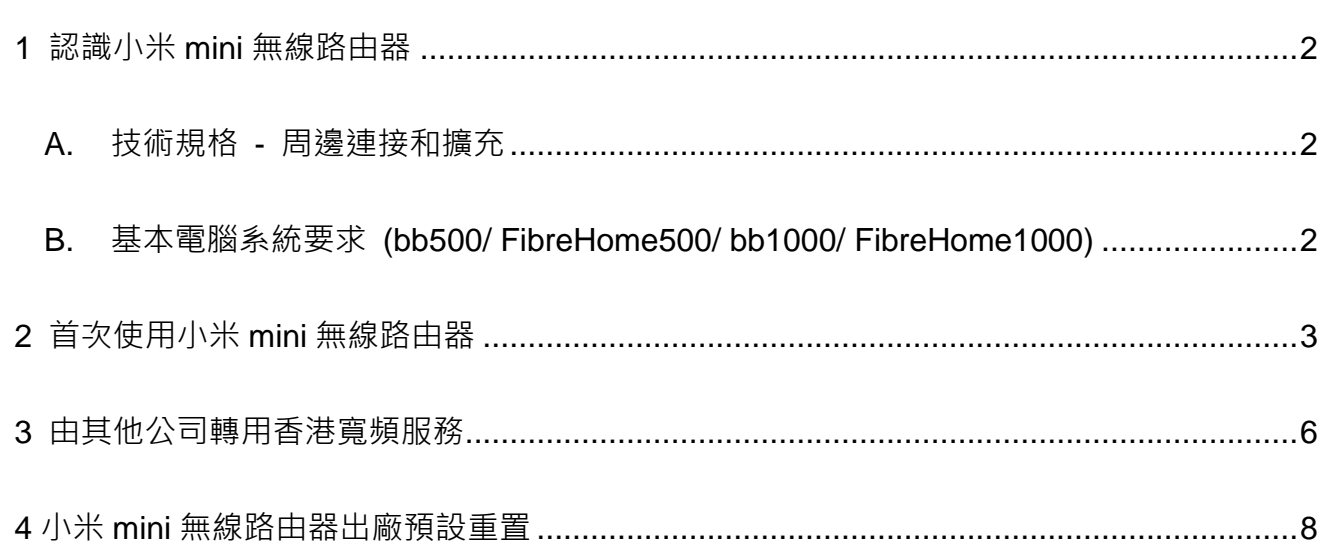

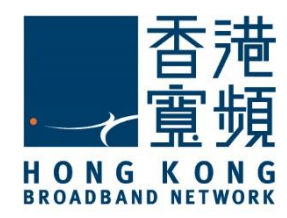

認識小米 mini 無線路由器

<span id="page-2-0"></span>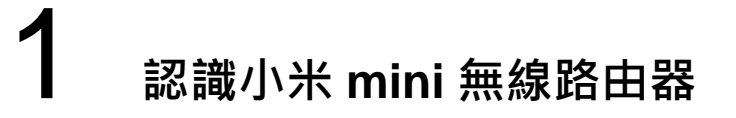

#### <span id="page-2-1"></span>**A. 技術規格 - 周邊連接和擴充**

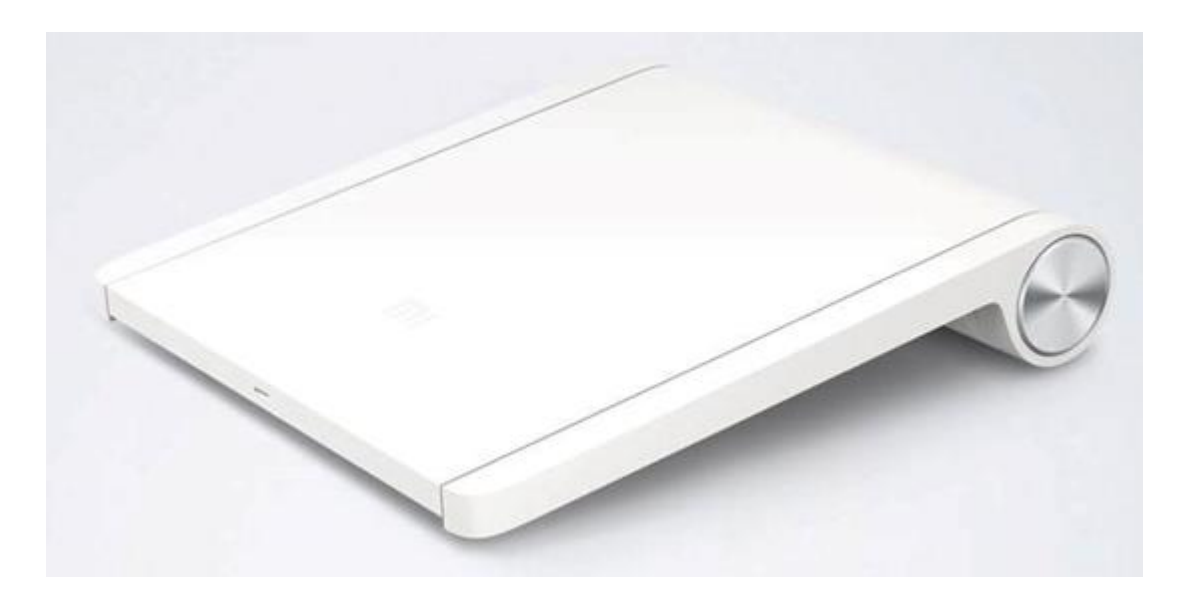

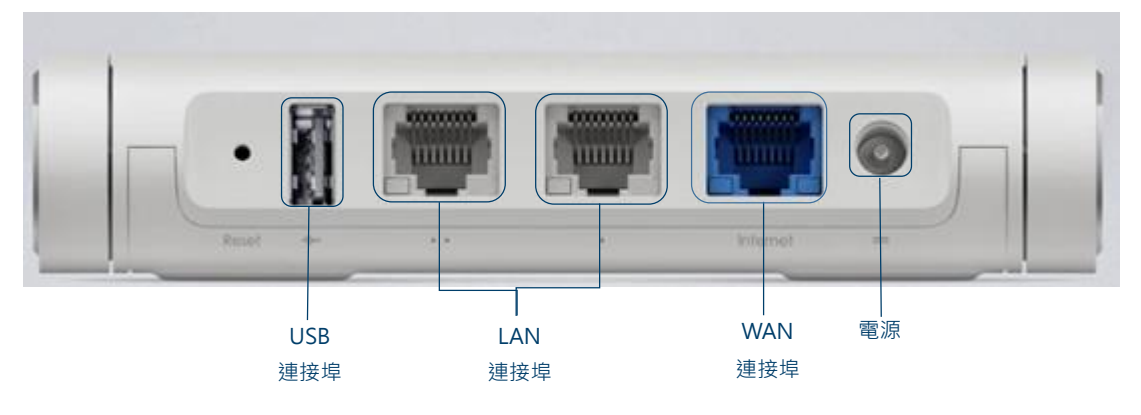

#### <span id="page-2-2"></span>**B. 基本電腦系統要求 (bb500/ FibreHome500/ bb1000/ FibreHome1000)**

為確保閣下能享受穩定的寬頻速度,本公司建議客戶可參考以下之基本電腦系統要求

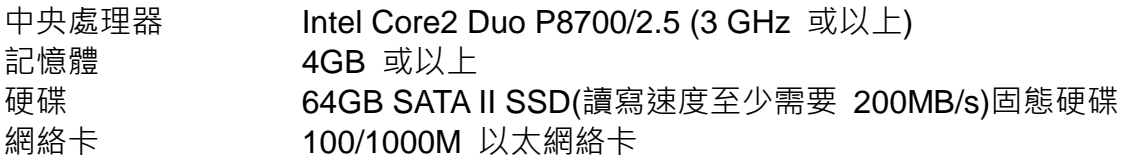

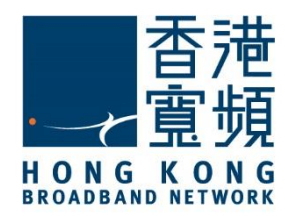

### <span id="page-3-0"></span>2 **首次使用小米 mini 無線路由器**

首先,將數據線的一邊連接到牆身插座,另一邊則連接到小米 mini 無線路由器的 WAN 連接 埠;接著,將無線路由器的 LAN 任何一個連接埠接駁至電腦的 LAN 連接埠,開啟電腦及路由 器的電源。

開啟網頁瀏覽器,於網址列輸入 [\[http://192.168.31.1\]](http://192.168.31.1/), 按[Enter]。

開始設定小米路由器 mini,點選[已阅读并同意《用户许可使用协议》],按[同意,继续]。

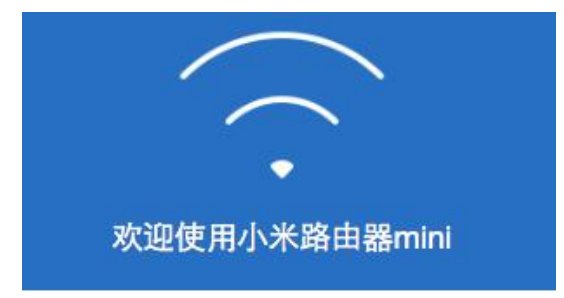

只需简单设置, 开始全新智能路由器生活

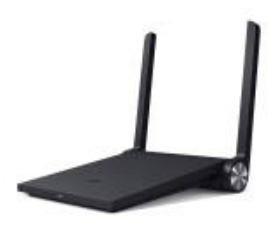

**☑已阅读并同意《用户许可使用协议》** 

同意,继续

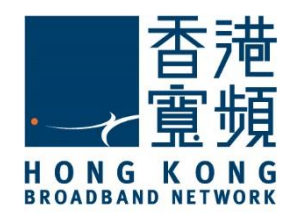

### 2 **首次使用小米 mini 無線路由器**

為無線網絡設定自選[Wi-Fi 名称] (SSID)及[Wi-Fi 密码],同時設定路由器[管理密码], 按[完成]

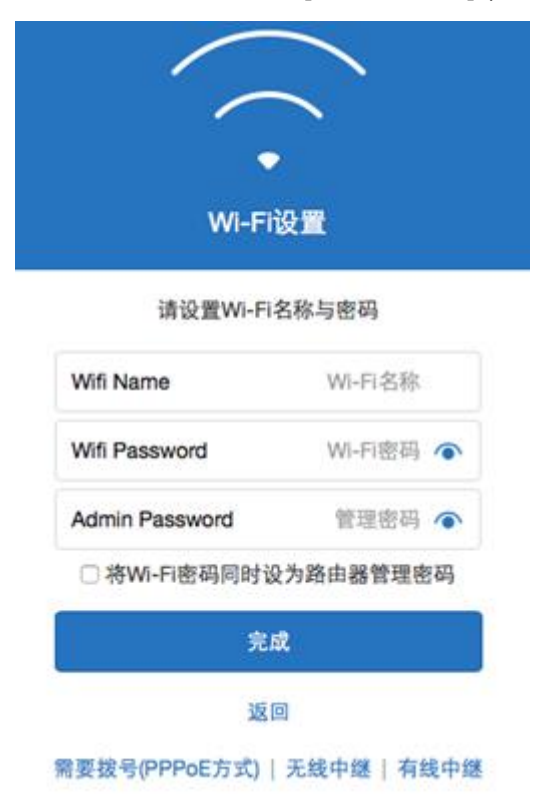

等待系統更新有關無線網絡設定,完成更新後,會自動進入管理版面。

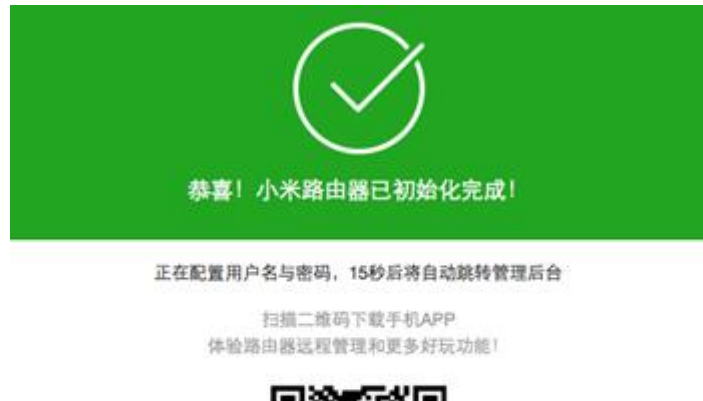

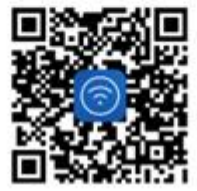

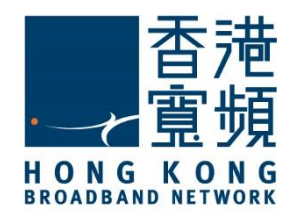

# 2 **首次使用小米 mini 無線路由器**

於路由器管理版面,按入[路由设置],再按[上网设置],於[DHCP]項目下即可查看現時的 IP 地 址。

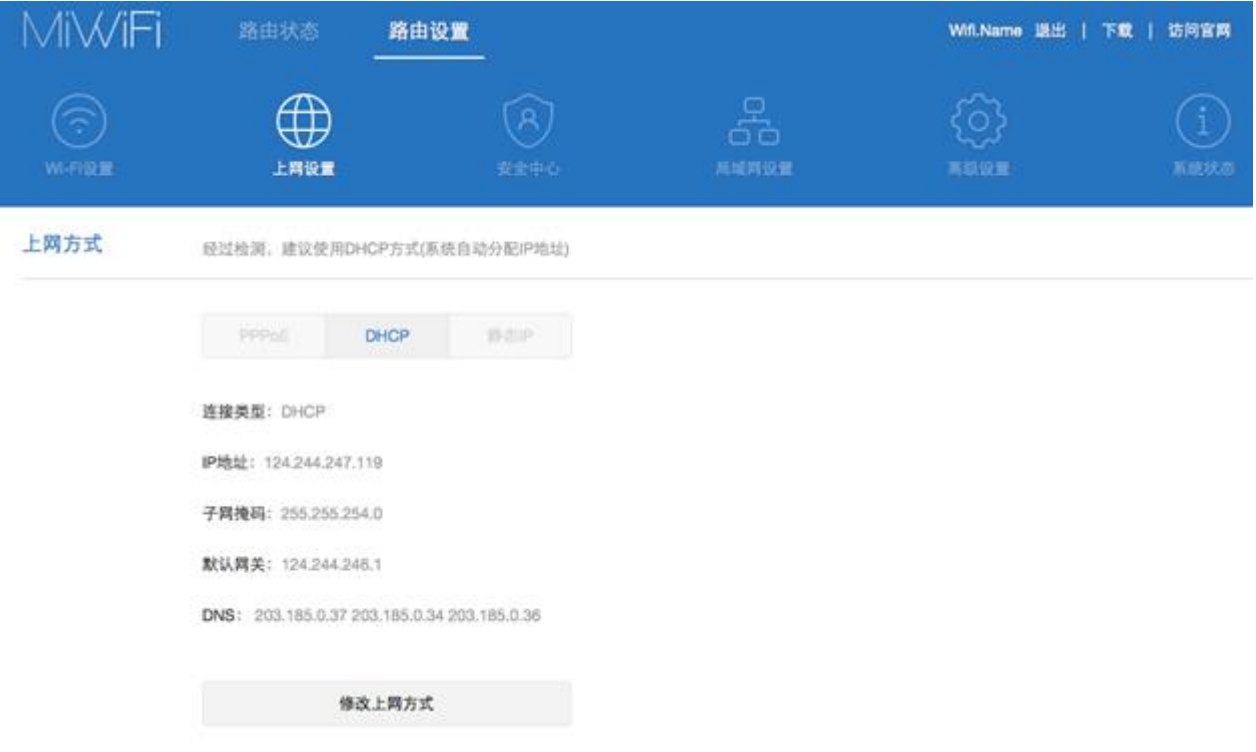

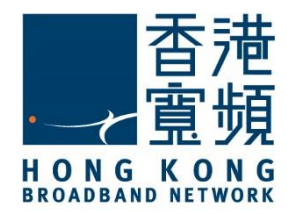

## <span id="page-6-0"></span>3 **由其他公司轉用香港寬頻服務**

於路由器設定主頁,點選[路由设置]後按[上网设置]。

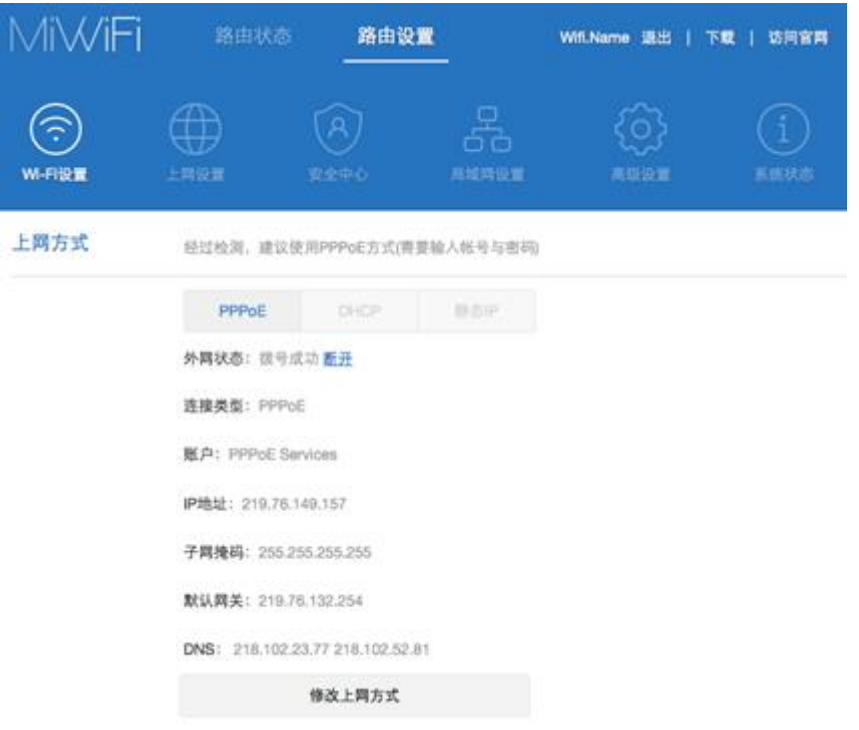

如已設置 PPPoE 連線,按[断开]將使用中的 PPPoE 連線停用。

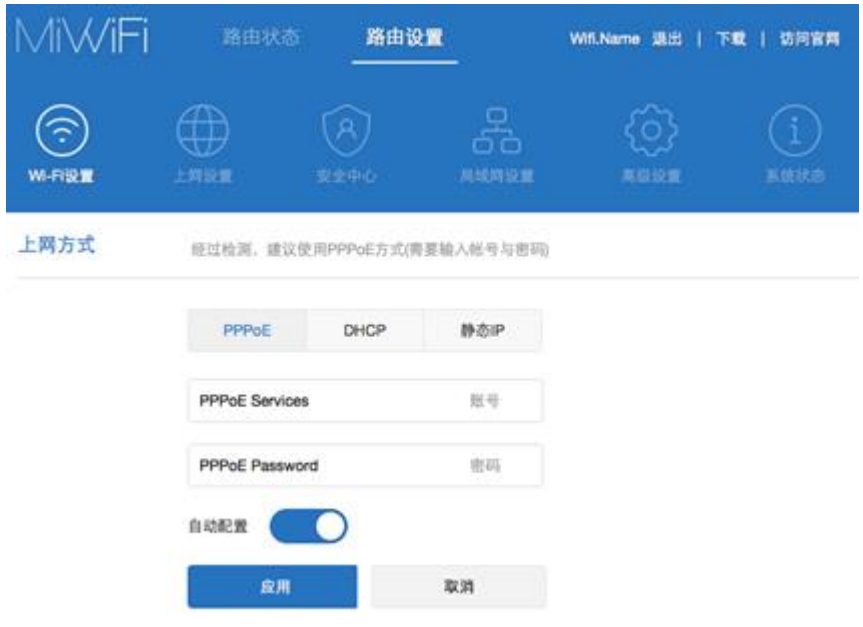

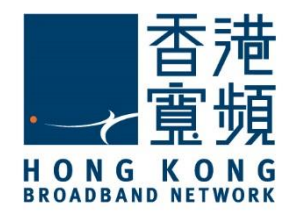

由其他公司轉用香港寬頻服務

## 3 **由其他公司轉用香港寬頻服務**

點選[DHCP], 開啟[自动配置]後按[应用], 然後等待系統完成切換上網方式。

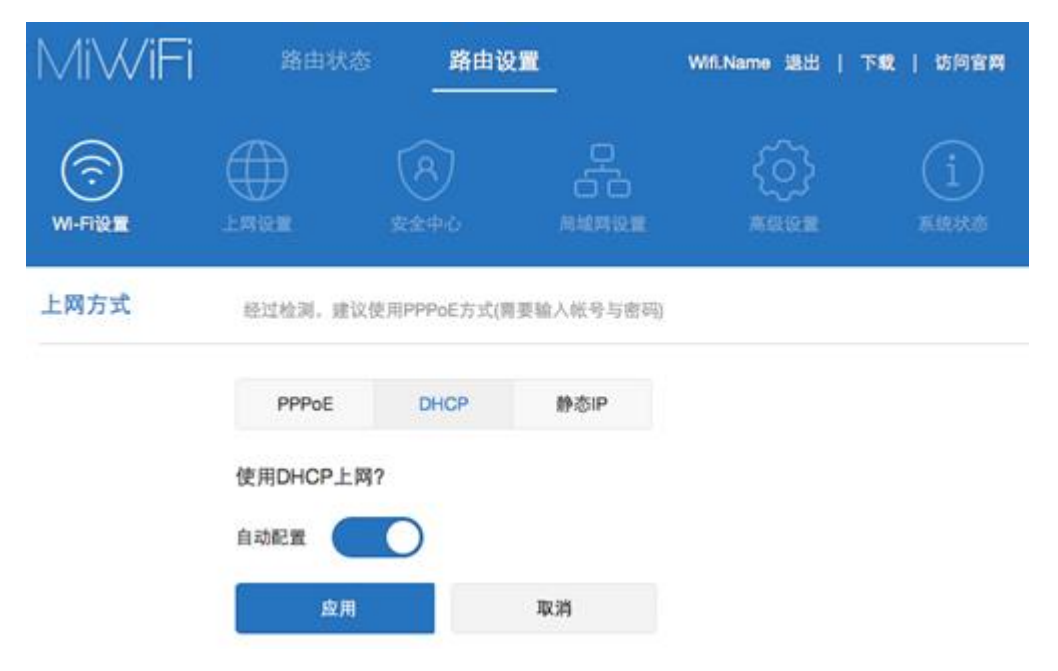

#### 於 DHCP 上網方式下,系統會自行取得 IP 位址。

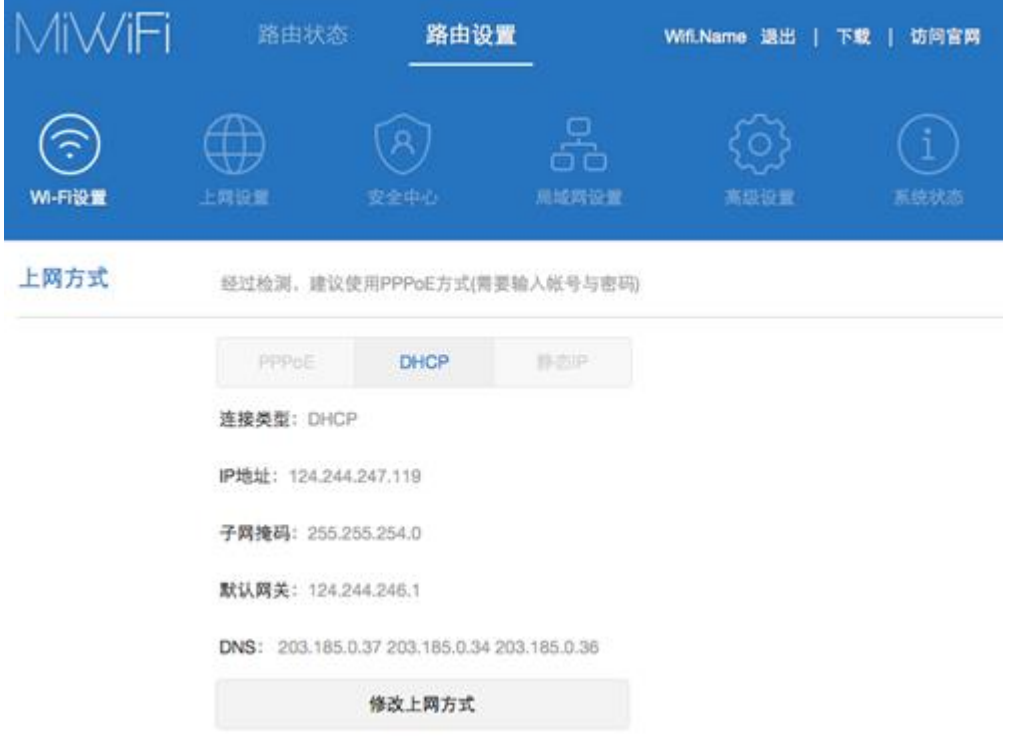

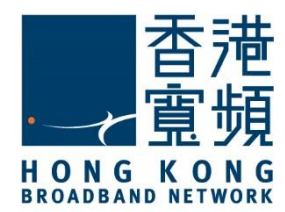

<span id="page-8-0"></span>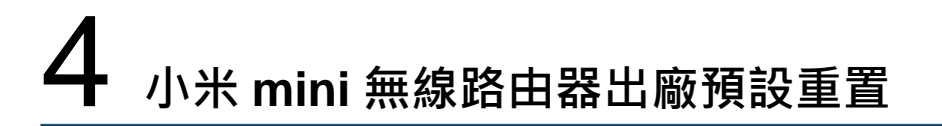

如不能登入小米 mini 無線路由器的設定版面,閣下可使用重置按鈕恢復路由器至出廠預設。 當完成重置後,所有設定都將恢復成預設值。唯保存於硬盤內的資料則不受影響。

1. 確認小米 mini 無線路由器已連接電源及開啟。

2. 使用尖銳物件按住重置按鈕約八秒鐘即可以重置小米 mini 無線路由器。

出廠預設值:

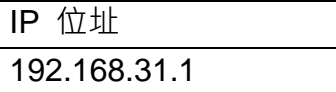

小米路由器 mini - 重置按鈕在 USB 連接埠左邊:

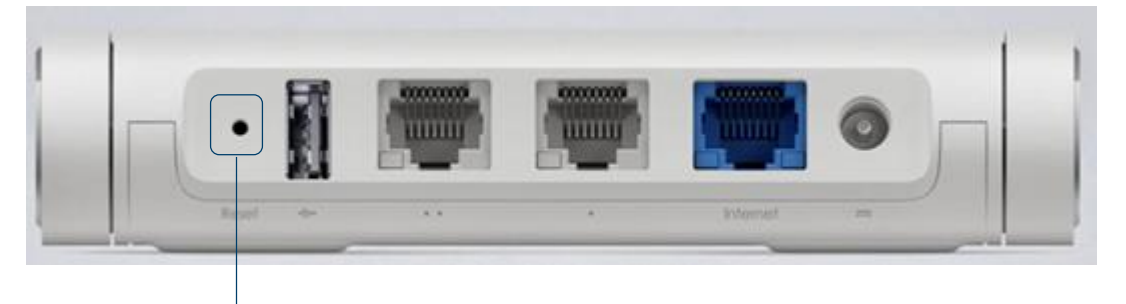

重設按鈕